### Инструкция по авторизации

Чтобы вы могли получить доступ к отметкам своего ребенка, расписанию, домашним заданиям и т.д., вам необходимо выполнить следующие действия:

1. Войти на портал «Петербургское образование» - https://dnevnik2.petersburgedu.ru и нажать ЗАРЕГИСТРИРОВАТЬСЯ

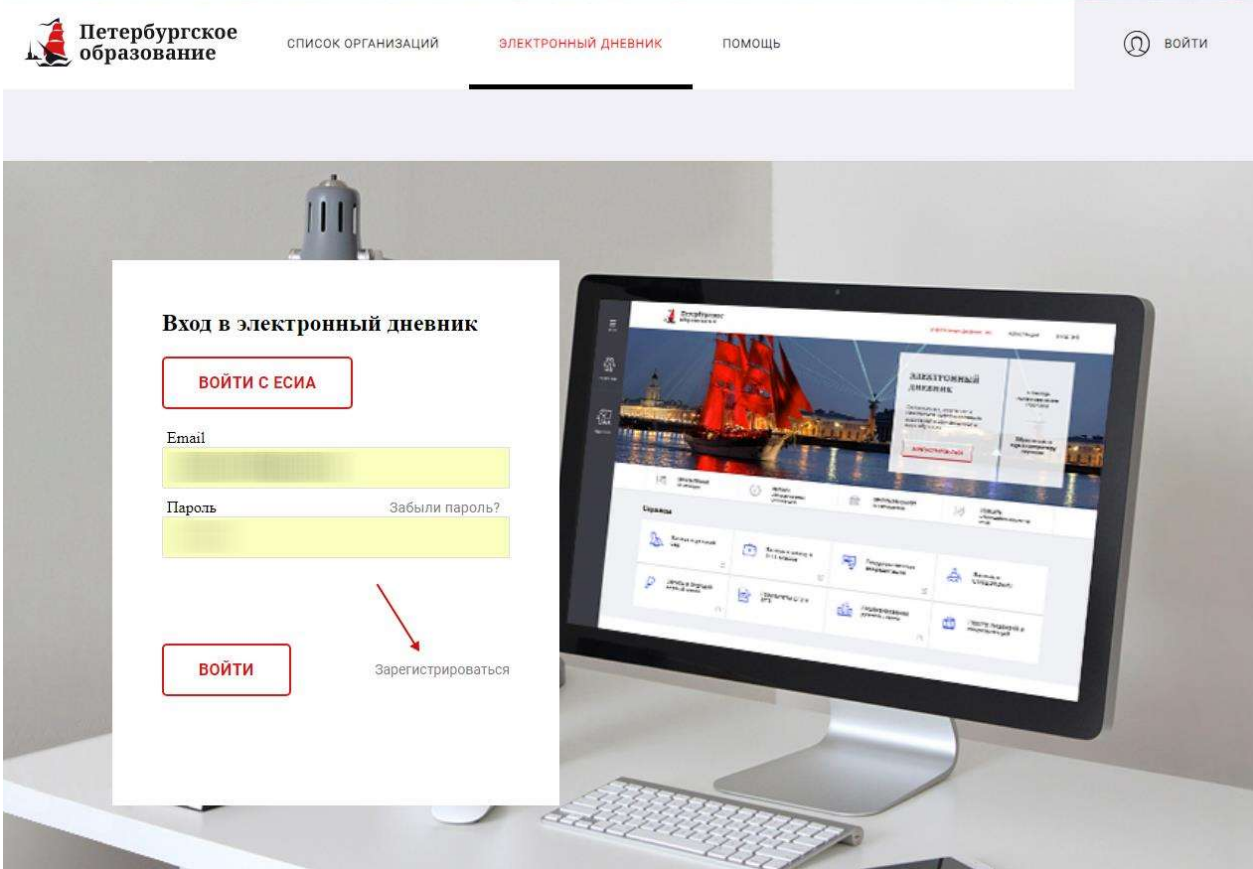

2. Ввести в указанное на поле Ваш адрес электронной почты и нажать **ЗАРЕГИСТРИРОВАТЬСЯ** 

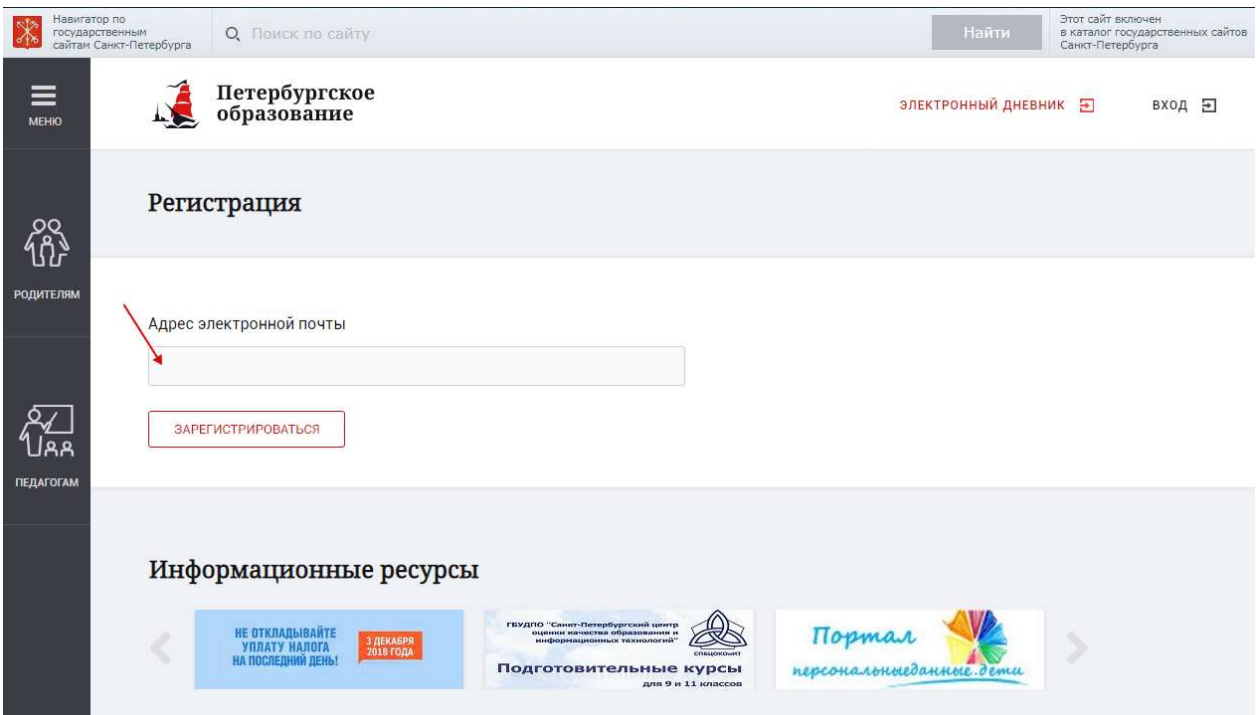

#### 3. Зайти на Вашу электронную почту и найти письмо от Администрации портала

• А Администрация порта • Уведомление о регистрации Здравствуйте! Ваш адрес электронной почты был испол

открыть письмо и перейти по ссылке внизу письма

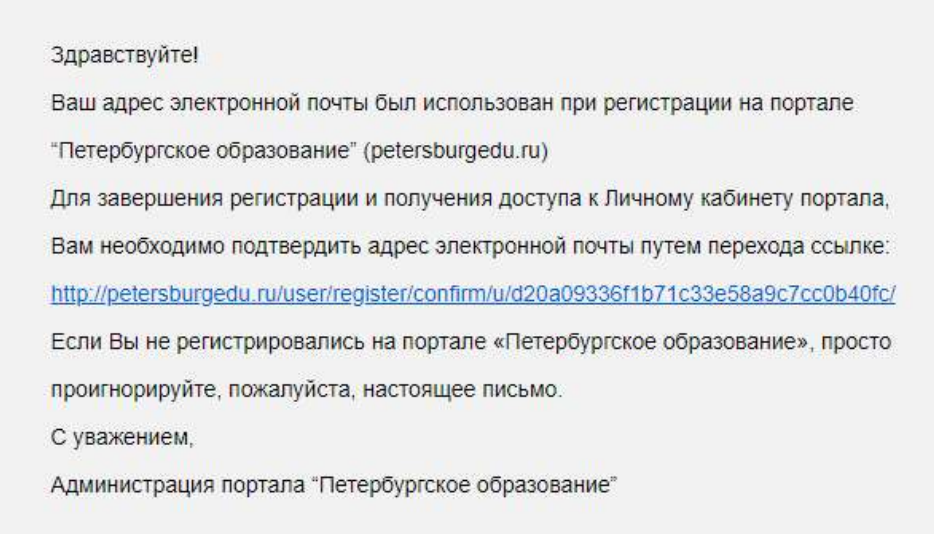

4. Перейдя по ссылке Вы попадете на портал «Петербургское образование», где Вам будет необходимо указать пароль для входа в Личный кабинет.

(Совет: Придумывайте простой пароль, чтобы не забыть. Пароль должен содержать хотя бы 1 латинскую букву. Например - дата рождения ребенка и первая буква его имени -24102003d).

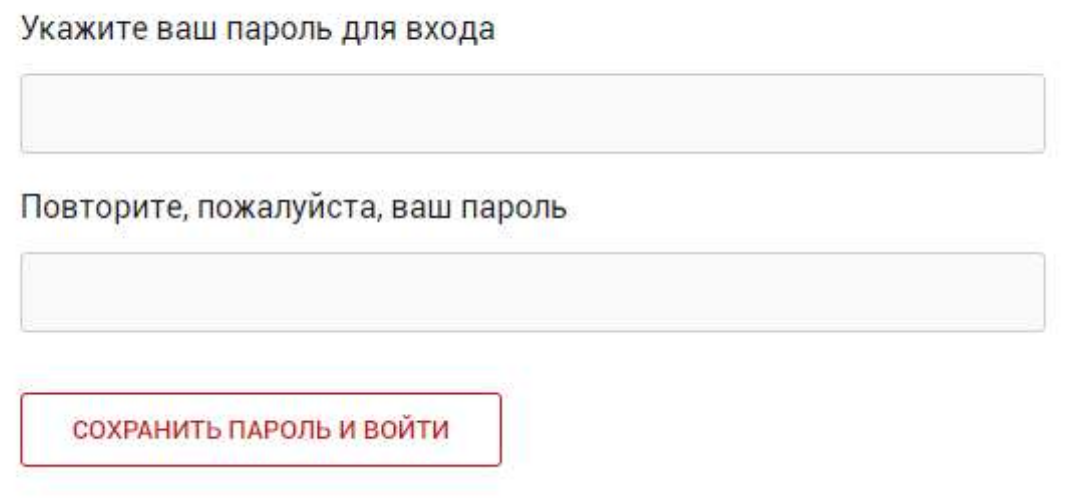

Если Вы все сделали правильно, появится надпись - «Пароль сохранен».

5. После того, как Вы укажите пароль, Вам необходимо заполнить поле с указанием Вашего ФИО

и нажать кнопку Сохранить...

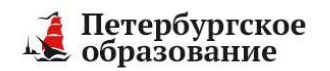

Помощь  $\bigotimes_{\text{P66}_{\text{P44}}}$  Привязать ЕСИА  $\blacksquare$  Выход

Список организаций Электронный дневник Видеоконференции

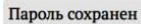

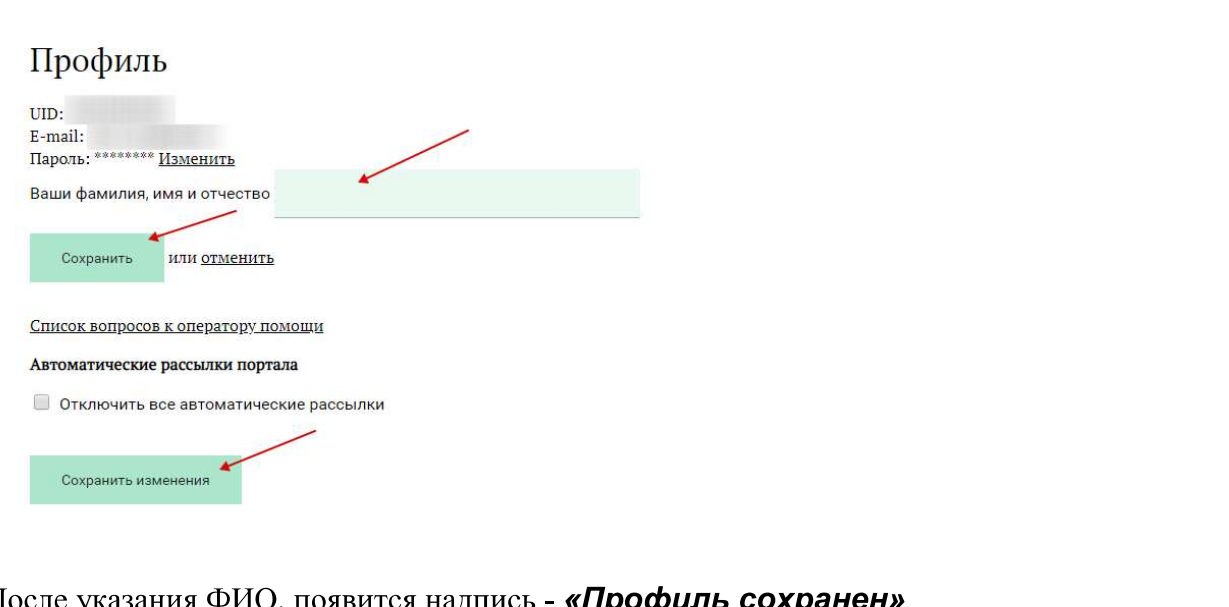

После указания ФИО, появится надпись - «Профиль сохранен»

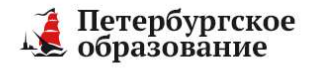

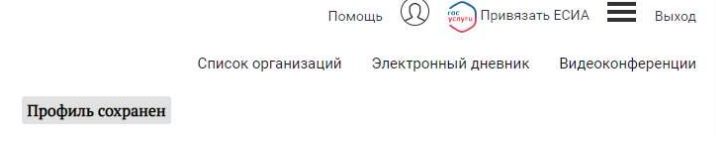

На этом закончилась Регистрация на портале Петербургское образование.

Теперь подаем заявление на подключение «Электронного дневника» ребенка.

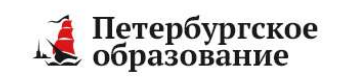

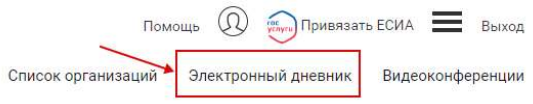

6. Переходим на вкладку - «Электронный дневник» и нажимаем «Создать заявление»

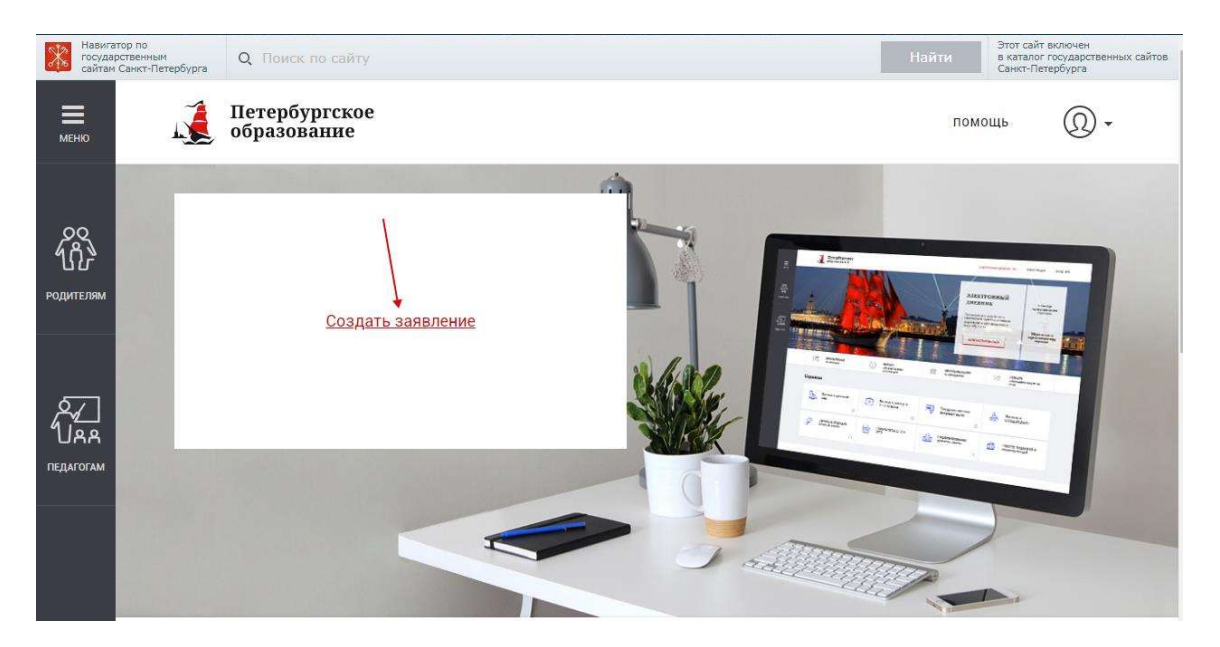

7. Вас просят указать организации, в которой учится Ваш ребенок. В поле вводим номер

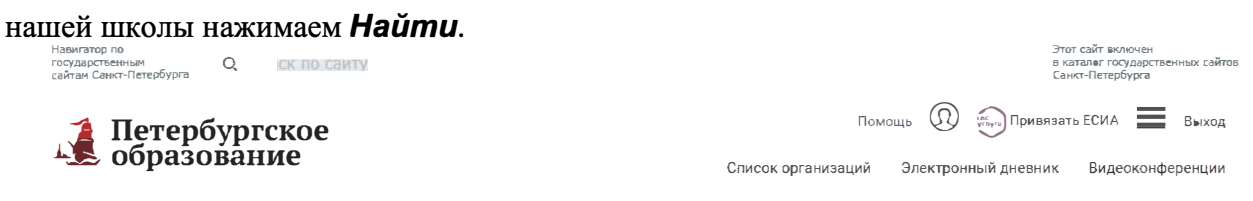

Обучающиеся Уроки Отметки

#### Обучающиеся >

#### Укажите организацию, в которой учится ваш ребенок

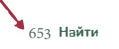

.<br>При помощи поиска найдите организацию и перейдите по ссылке с его названием

#### ГБОУ гимназия № 32

Василеостровский район.: Балисостроенные ранец.<br>Тел.: 8-812-325-40-68 E-mail: <u>gym032@petersburgedu.ru</u>

<u>ГБОУ</u> СОШ №12 Василеостровский район . Text-1-1-1.<br>Text: 8-812-417-38-25 E-mail: <u>sch012@pet</u>ersburgedu.ru

ГБОУ СОШ №5 Василеостровский район.:

Из списка появляется ссылка на нашу школу. Переходим по ссылке.

#### 8. В появившемся поле вводим ФИО ребенка и нажимаем Далее

Обучающиеся Уроки Отметки

Обучающиеся >Выбор организации >

## Заявление в ГБОУ СОШ №653

Укажите Ваши фамилию, имя и отчество полностью, согласно Вашему паспорту\*

Петров Петр Петрович

↘

Укажите полностью фамилию, имя и отчество обучающегося\*

Далее или Отменить

Вас попросят проверить и подтвердить введенные Вами данные

### Услуга будет подключена после того, как Вы заполните заявление у ответственного за данный сервис.

# Заявление создано

Обратитесь лагико в наколу в течение 90 дней (при себе начета паспорт, гамостоятельно печатать заявления не нужно). Посте /2003подтверждения вам будет открыт доступ к данными и и

Отслеживать статус заявки на подключение можно в разделе «Обучающиеся»

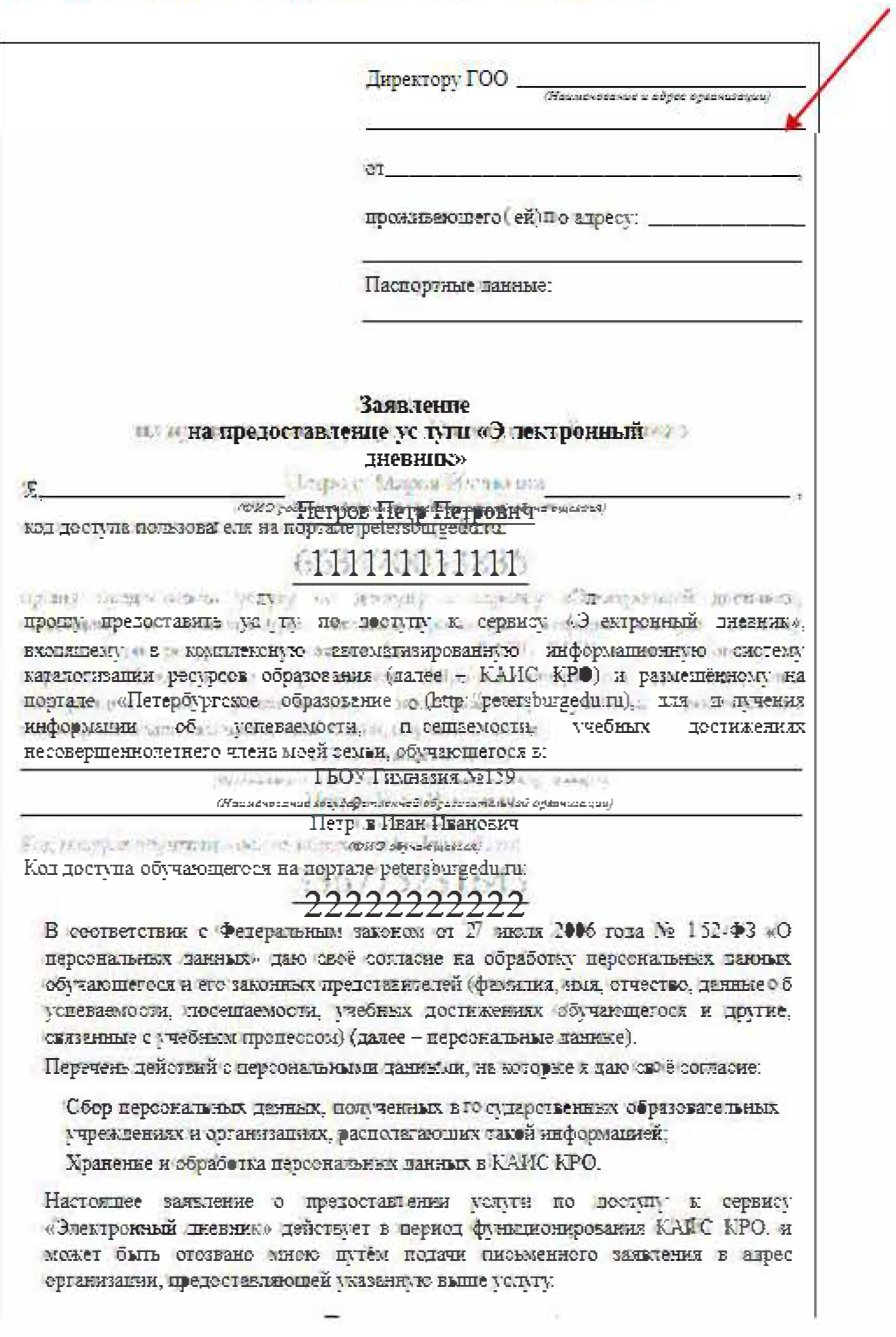